## Barnes & Noble College LTI Tool Admin Guide – Canvas

**Last Updated November 2015** 

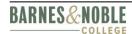

## **Table of Contents**

| Contents                                                            |                      |
|---------------------------------------------------------------------|----------------------|
| 1.0 Introduction                                                    | 3                    |
| 2.0 Key and Secret Request Form Link and Instructions               | 3                    |
| 3.0 Testing Link Connectivity with BNC                              | 5                    |
| 4.0 System level external tool configuration                        | 17                   |
| Purchase Course Materials                                           |                      |
| Search for Course MaterialsError!                                   | Bookmark not defined |
| 5.0 Link Authoring within a Course                                  | 32                   |
| Setup "Purchase Course Materials" link                              | 3                    |
| Setup "Search for Course Materials" link                            |                      |
| 6.0 Authoring a URL Resource for Yuzu                               | 42                   |
| Creating a URL at the Global Level – Access Digital Course Material | 4                    |
| Creating a URL – Learn About Digital Options* (optional)            | 4                    |
| 7.0 Important Notes and Troubleshooting                             | 45                   |
| I'm getting an error when I try to launch out with the LTI link     | 4                    |
| I am not able to successfully launch out of the LTI link I authored | 4                    |
|                                                                     |                      |
|                                                                     |                      |

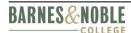

#### 1.0 Introduction

The purpose of this document is to provide details to an institution and the LMS administrator on how to integrate links within the Canvas Learning Management System.

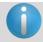

References and screenshots to options in this user guide may differ on location based on the version of Canvas the institution has installed.

## 2.0 Key and Secret Request Form Link and Instructions

LMS Administrators will need to request a key and secret in order to successfully author links for courses in the LMS.

Below are instructions on how to access and request a key and secret.

- Click or paste the link into your browser <a href="https://blti.bncollege.com/registration/consumer">https://blti.bncollege.com/registration/consumer</a> to access the Consumer Key and Secret Request form.
- The following fields are listed in the form and must be completed:

| Field Name | Description                                                                                                    |
|------------|----------------------------------------------------------------------------------------------------|
| LMS Type   | This drop down box displays a list of multiple LMS, Please choose which LMS your institution is using (example: Blackboard, Moodle, Canvas, etc.). This is a required field and must be filled in by a LMS Administrator. |
| School     | Enter your institution name in this field (example: <i>Manhattan College</i> ). This is a free form text box with no character limits. This is a required field and must be filled in by a LMS Administrator.             |
| Email      | Please enter your school email address. An auto-generated email will be sent to this email address when the key and secret is created.                                                                                    |
| First Name | Enter your first name in this field.                                                                                                    |
| Last Name  | Enter your last name in this field.                                                                                                    |
| Phone      | Enter your phone number in this field.                                                                                                    |
| Job Title  | We recommend you also enter your job title. This will help the BNC Administrator know whom they are working with for communication purposes.                                                                              |
| САРТСНА    | CAPTCHA requires that the user type the letters and/or numbers of an image. This step is required and must be successfully completed before the key and secret form can be submitted for processing.                      |

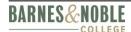

Once all the required fields including CAPTCHA are successfully filled out, click the **Submit** button to process the key and secret request.

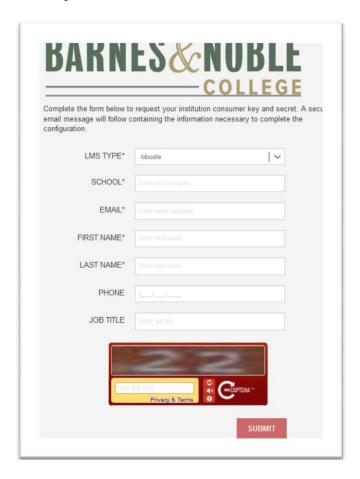

Once the Key and Secret request has successfully been submitted, the system will direct you to a success page. Also you will receive a confirmation email from the Barnes & Noble College LMS support team with steps on how to test the connectivity and further instructions to setup the LTI integration.

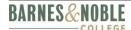

## 3.0 Testing Link Connectivity with BNC

Once you receive the confirmation email with instructions explaining how to test the link, the testing process can begin.

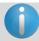

This test can be done prior to the key and secret being officially generated. Canvas requires a key and secret to be entered to perform the connectivity test. You can place the text "TEST" in the both the Key and Secret field.

Below are the steps to test connectivity.

#### Steps

- 1. Log into your Canvas LMS with your username and password. Users need to have LTI link authoring privileges.
- 2. Navigate to and click on any active available course.
- 3. Under the **Courses** drop-down, select a valid course.

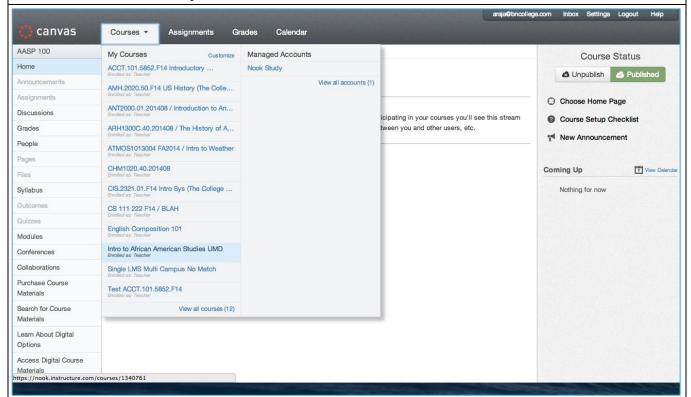

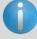

Make sure the course is an actual course or if using a test course, please make sure it is formatted like an actual course. Launch requests should come from a course that has been properly set up using the established processes the school has implemented.

To properly test the integration **post-onboarding** process, you will need to use a real course to ensure the cross-over to *FacultyEnlight* and the bookstore works properly.

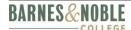

#### Steps

4. In the left navigation, click **Settings**.

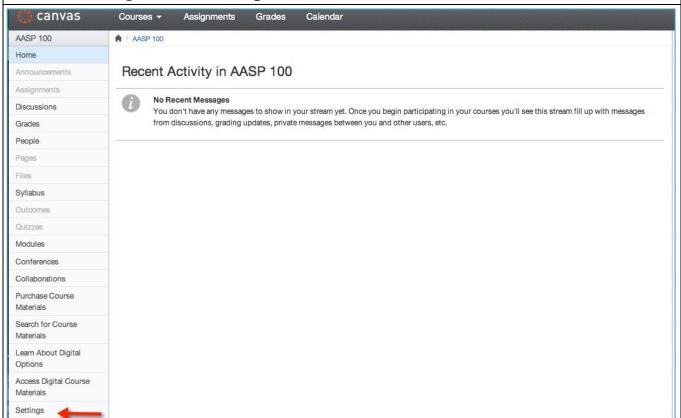

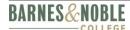

#### 5. Click the Apps tab.

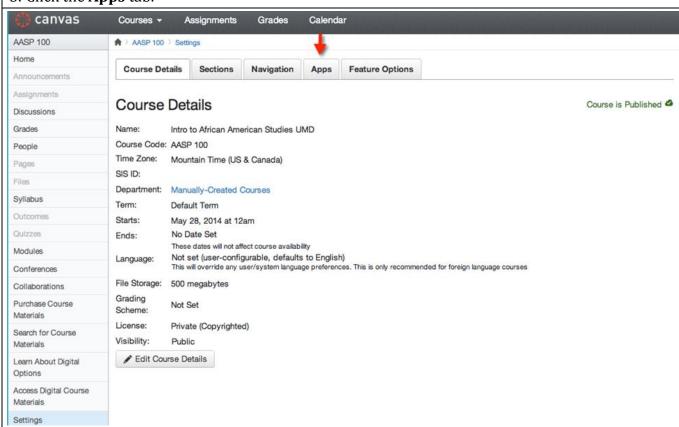

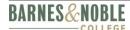

## 6. Click the **View App Configuration** button.

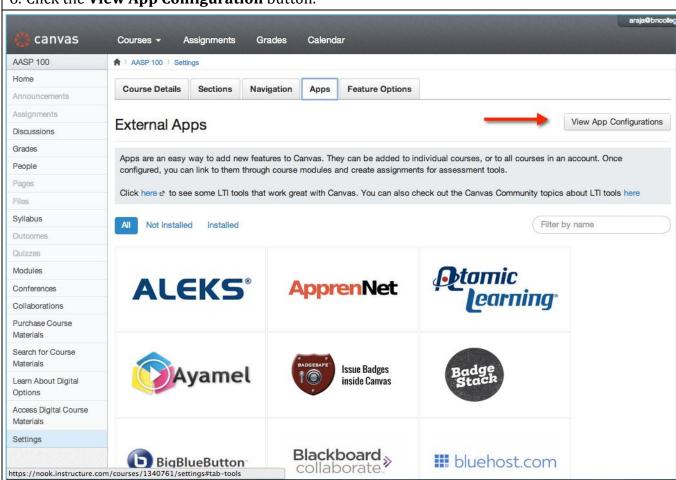

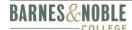

#### 7. Click **Add New App**. canvas Courses -Assignments Grades Calendar AASP 100 AASP 100 Settings Course Details Sections Navigation Apps **Feature Options** Announcements Assignments Add New App View App Center External Apps Discussions Grades Apps are an easy way to add new features to Canvas. They can be added to individual courses, or to all courses in an account. Once People configured, you can link to them through course modules and create assignments for assessment tools. Pages Click here & to see some LTI tools that work great with Canvas. You can also check out the Canvas Community topics about LTI tools here Files Syllabus Extensions Name Outcomes Access Digital Course Materials Course Navigation Quizzes Modules Learn About Digital Options Course Navigation Conferences Purchase Course Materials Course Navigation Collaborations Search for Course Materials Course Navigation Purchase Course **/** Materials Search for Course Learn About Digital Options Access Digital Course Materials Settings

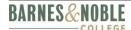

8. You will see a window display called *Edit External Tool*. Enter the following fields:

• Name: Type in "BNC Connectivity Test"

Consumer Key: Type in "TEST"Shared Secret: Type in "TEST"

• **Configuration Type**: Select from the dropdown box "Paste XML"

Paste XML Here: In this field, paste in the following XML code exactly as it is shown below:

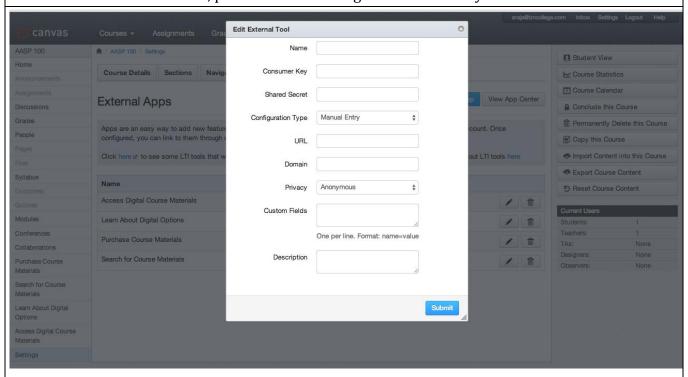

<?xml version="1.0" encoding="UTF-8"?>

 $<\!cartridge\_basiclti\_link\,xmlns="http://www.imsglobal.org/xsd/imslticc\_v1p0"$ 

xmlns:blti = "http://www.imsglobal.org/xsd/imsbasiclti\_v1p0"

xmlns:lticm = "http://www.imsglobal.org/xsd/imslticm\_v1p0"

xmlns:lticp ="http://www.imsglobal.org/xsd/imslticp\_v1p0"

xmlns:xsi = "http://www.w3.org/2001/XMLSchema-instance"

xsi:schemaLocation = "http://www.imsglobal.org/xsd/imslticc v1p0

http://www.imsglobal.org/xsd/lti/ltiv1p0/imslticc\_v1p0.xsd

http://www.imsglobal.org/xsd/imsbasiclti\_v1p0

http://www.imsglobal.org/xsd/lti/ltiv1p0/imsbasiclti\_v1p0.xsd

http://www.imsglobal.org/xsd/imslticm\_v1p0

http://www.imsglobal.org/xsd/lti/ltiv1p0/imslticm\_v1p0.xsd

http://www.imsglobal.org/xsd/imslticp\_v1p0

http://www.imsglobal.org/xsd/lti/ltiv1p0/imslticp\_v1p0.xsd">

- <blt:title>Search for Course Materials</blt:title>
- <br/>
  <br/>
  description/>
- <br/>
  <br/>
  <br/>
  di:extensions platform="canvas.instructure.com">
  - <lticm:property name="privacy\_level">public</lticm:property>

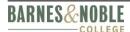

```
<lticm:property name="tool_id">bnc_wcs</lticm:property>
   <lticm:options name="course navigation">
     <lticm:property name="enabled">true</lticm:property>
     <!-- uncomment below if you want the tool to be disabled by default -->
     <!-- This means that an admin or instructor will need to actively add the link to the left nay -
     <!-- < lticm:property name="default">disabled</lticm:property> -->
     <lticm:property name="visibility">admins</lticm:property>
     <lticm:property name="text">BNC Connectivity Test</lticm:property>
     <lticm:property name="url">https://blti.bncollege.com/lti/1.1/debug</lticm:property>
   </lticm:options>
 </blti:extensions>
 <blti:launch_url>https://blti.bncollege.com/lti/1.1/debug</blti:launch_url>
 <br/>
<br/>
di:icon/>
 <cartridge bundle identifierref="BLTI001 Bundle"/>
 <cartridge_icon identifierref="BLTI001_Icon"/>
</cartridge_basiclti_link>
```

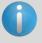

When doing a copy and paste of the XML from this guide, you may receive an error. If you do, you will need to copy and paste the above XML into a text editor to eliminate whitespaces.

- 9. Click **Submit** once the XML is pasted in.
  - a. The LMS administrator should now see a tab called **BNC Connectivity Test** in the left navigation. The browser might need to be refreshed to see this.

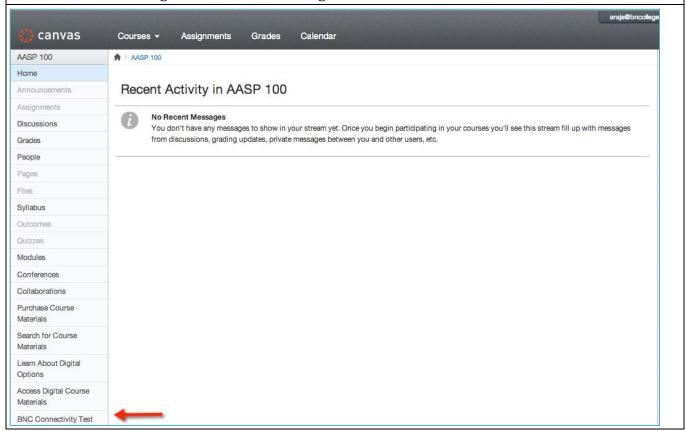

- 10. Click the tab labeled BNC Connectivity Test.
- 11. Click Load BNC Connectivity Test.

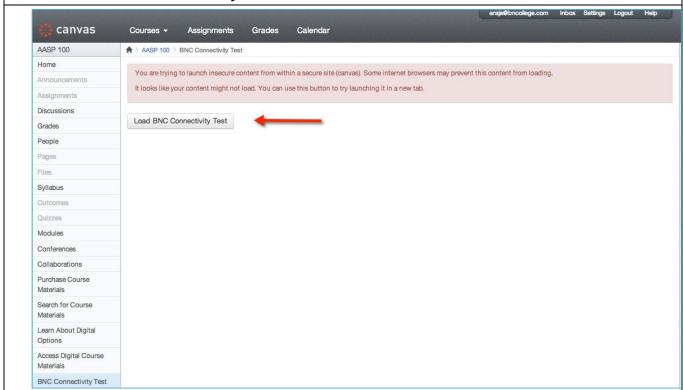

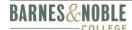

- 12. The LMS Administrator will be taken to the LTI Parameters page.
- 13. The LMS Administrator should click the link, **Send LTI Parameters to Barnes & Noble College**.
  - a. The LMS Administrator should populate their email address, school name and any message they want to BNC administrator to see. When ready to send to the BNC administrator, they should click **Submit**.

|                                               |                                              | BARNES&NOI                      |
|-----------------------------------------------|----------------------------------------------|---------------------------------|
| I PARAMETERS                                  |                                              |                                 |
| Send LTI Parameters to Barnes & Noble College |                                              |                                 |
| Name                                          | Value                                        | Info                            |
| context_id                                    | 98848a87ffc88c83aa95d7b6b916dd72d45e1c1e     |                                 |
| context_label                                 | AASP 100                                     |                                 |
| context_title                                 | Intro to African American Studies UMD        |                                 |
| custom_canvas_enrollment_state                | active                                       |                                 |
| launch_presentation_document_target           | iframe                                       |                                 |
| launch_presentation_height                    | 400                                          |                                 |
| launch_presentation_locale                    | en                                           |                                 |
| launch_presentation_return_url                | https://nook.instructure.com/courses/1340761 |                                 |
| launch_presentation_width                     | 800                                          |                                 |
| lti_message_type                              | basic-lti-launch-request                     |                                 |
| lti_version                                   | LTI-1p0                                      |                                 |
| oauth_callback                                | about:blank                                  |                                 |
| oauth_consumer_key                            | test                                         | Unable to find oauth_consumer_i |
| oauth_nonce                                   | v3300wxowg4EcvNhlEaJ2blB7cJhZkn1c5ihiMs      |                                 |
| oauth_signature_method                        | HMAC-SHA1                                    |                                 |

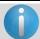

If you have trouble submitting your connectivity test, send a screen shot to  $\underline{\text{ltisupport@bncollege.com}}$ 

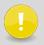

Schools that have multi-section/cross-listed courses need to send multiple connectivity tests. One connectivity test should be sent for each type of course (individual, multi-section, cross listed, multi-section/cross listed.)

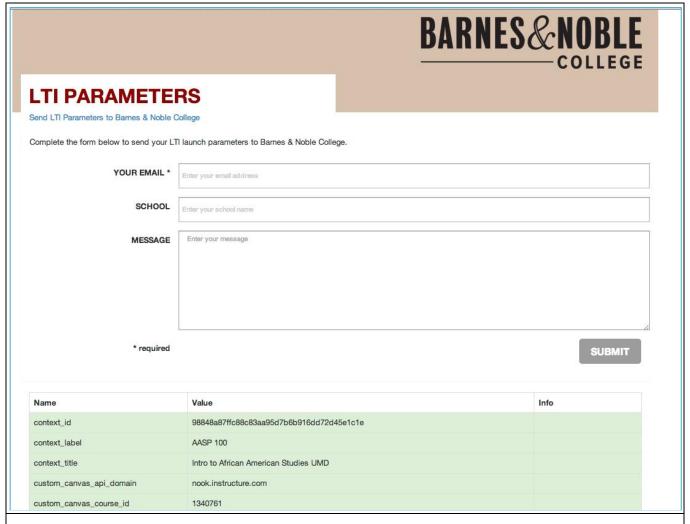

This will send a request to Barnes & Noble College and help us ensure no connectivity issues exist between Barnes & Noble College and the school LMS server. The LMS Administrator will receive a success message letting them know it was submitted successfully.

- Upon receiving your success message, please email <a href="https://linear.github.com">ltisupport@bncollege.com</a> with your school terms codes.
- For example: SP15 = Spring 2015

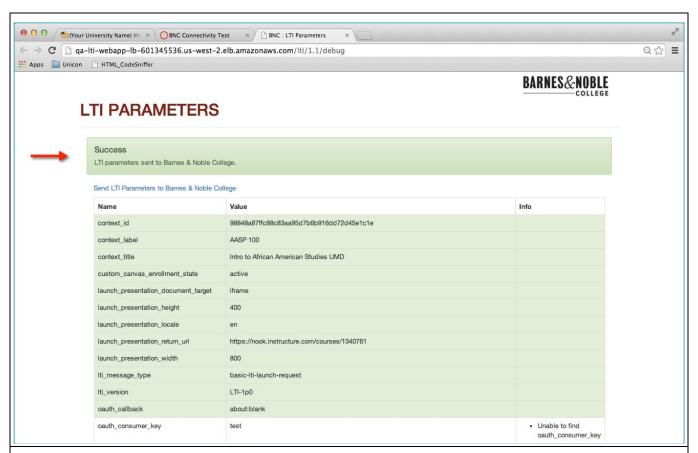

Once the information is received we will process your request and send you a Key and Secret, which you can use to install our LTI integration.

## 4.0 System level external tool configuration

Please log into your Canvas LMS with your username and password. User will need to have LTI link authoring privileges.

In this section the LMS Administrator will create two external tools to facilitate link authoring at the global level.

- Purchase Course Materials
- Search for Course Materials

#### **Purchase Course Materials**

# Step Screen 1. Click on the Courses drop-down and navigate to the Managed Accounts section.

a. Select the account that is applicable for your institution. In the screenshot, we have named ours "Nook Study" for testing purposes.

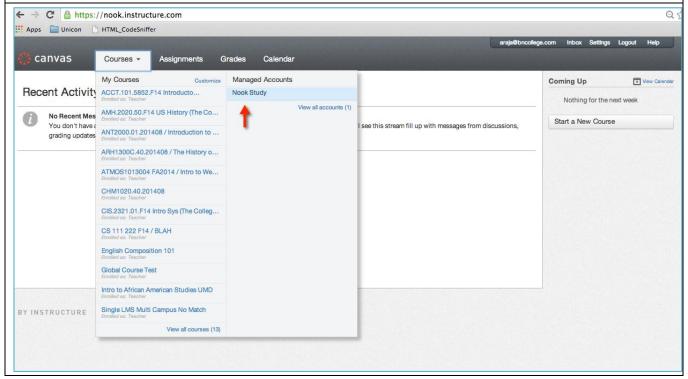

#### 2. Click **Settings** in the left navigation.

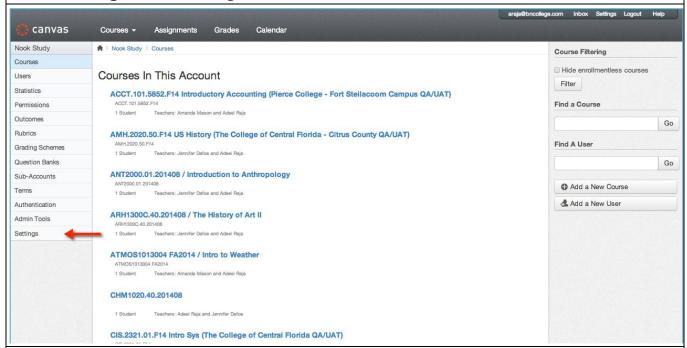

#### 3. Click the **Apps** Tab.

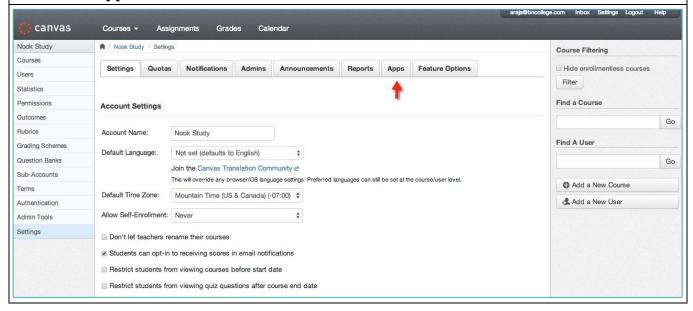

#### 4. Click the **View App Configurations** button.

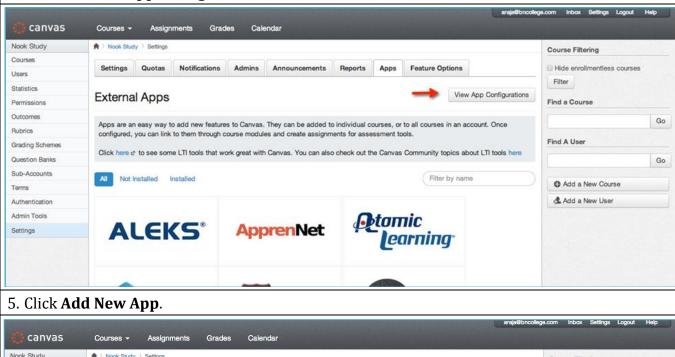

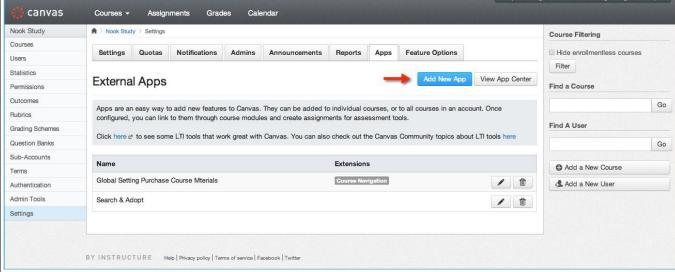

- 6. You will now be taken to the *Edit External Tool* page. Enter the following fields:
  - Name: Purchase Course Materials
  - Consumer Key: Enter the Consumer Key that was provided on your email from BNC
  - Shared Secret: Enter the Shared Secret that was provided on your email from BNC
  - **Configuration Type:** Choose "Paste XML" from the drop-down bar.
  - Paste XML Here: In this field, paste in the following XML code exactly as it is shown below:

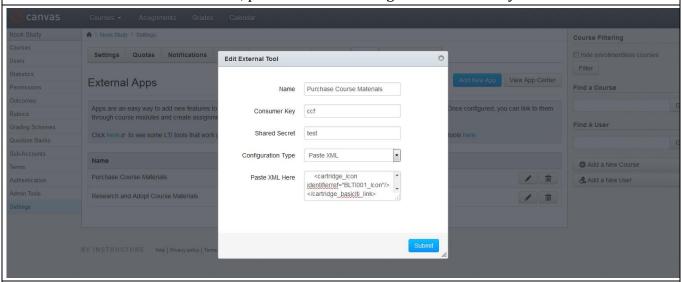

<?xml version="1.0" encoding="UTF-8"?>

<cartridge\_basiclti\_link xmlns="http://www.imsglobal.org/xsd/imslticc\_v1p0"</pre>

xmlns:blti = "http://www.imsglobal.org/xsd/imsbasiclti v1p0"

xmlns:lticm ="http://www.imsglobal.org/xsd/imslticm\_v1p0"

xmlns:lticp ="http://www.imsglobal.org/xsd/imslticp\_v1p0"

xmlns:xsi = "http://www.w3.org/2001/XMLSchema-instance"

xsi:schemaLocation = "http://www.imsglobal.org/xsd/imslticc\_v1p0

http://www.imsglobal.org/xsd/lti/ltiv1p0/imslticc v1p0.xsd

http://www.imsglobal.org/xsd/imsbasiclti\_v1p0

http://www.imsglobal.org/xsd/lti/ltiv1p0/imsbasiclti v1p0.xsd

http://www.imsglobal.org/xsd/imslticm\_v1p0

http://www.imsglobal.org/xsd/lti/ltiv1p0/imslticm\_v1p0.xsd

http://www.imsglobal.org/xsd/imslticp\_v1p0

http://www.imsglobal.org/xsd/lti/ltiv1p0/imslticp\_v1p0.xsd">

<br/>
<br/>
<br/>
di:title>Purchase Course Materials</bli:title>

- <br/>
  <br/>
  description/>
- <br/>
  <br/>
  <br/>
  di:extensions platform="canvas.instructure.com">
  - <lticm:property name="privacy\_level">anonymous</lticm:property>
  - <lticm:property name="tool id">bnc wcs</lticm:property>
  - <lticm:options name="course\_navigation">
    - <lticm:property name="enabled">true</lticm:property>
    - <!-- uncomment below if you want the tool to be disabled by default -->
    - <!-- This means that an admin or instructor will need to actively add the link to the left

nav -->

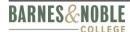

- <!-- < lticm:property name="default">disabled < / lticm:property> --> <lticm:property name="visibility">public</lticm:property> <lticm:property name="text">Purchase Course Materials</lticm:property> <!-- NOTE YOU WILL NEED TO POPULATE THIS URL FOR THE GIVEN ENVIRONMENT -</p> DEV, OA, PROD --> <lticm:property</pre> name="url">https://blti.bncollege.com/lti/1.1/launch/bn wcs</lticm:property> </lticm:options> </blti:extensions> <!-- NOTE YOU WILL NEED TO POPULATE THIS URL FOR THE GIVEN ENVIRONMENT - DEV, OA. PROD --> <blti:launch\_url>https://blti.bncollege.com/lti/1.1/launch/bn\_wcs</blti:launch url> <br/>
  <br/>
  di:icon/> <cartridge bundle identifierref="BLTI001 Bundle"/> <cartridge\_icon identifierref="BLTI001\_Icon"/> </cartridge\_basiclti\_link>
- 0

When doing a copy and paste of the XML from this guide, you may receive an error. If you do, you will need to copy and paste the above XML into a text editor to eliminate whitespaces.

7. Once all of the information has been entered, click the **Submit** button. You will now see the **Purchase Course Materials** in the bottom screen.

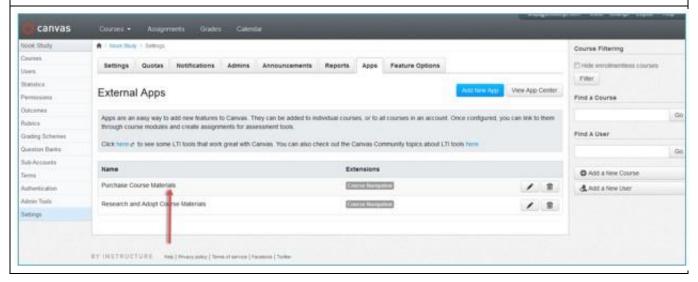

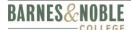

8. To apply this at a global level, either select an existing course or create a new course by going to your Canvas home page and clicking on the **Start a New Course** button.

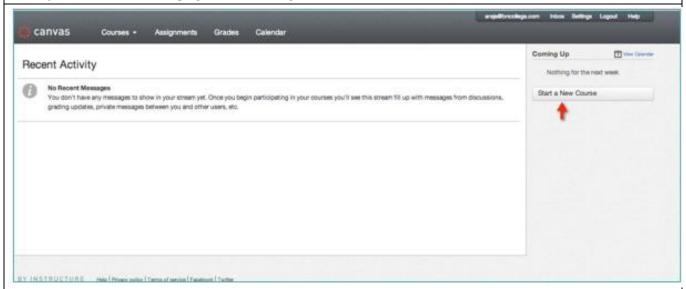

9. If applying to an existing course, click on the **Find a course** text box and type in the name of the course.

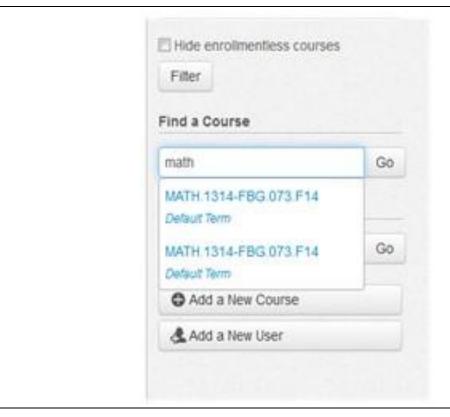

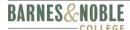

10. If creating a new course, enter the course name and click the **Create course** button.

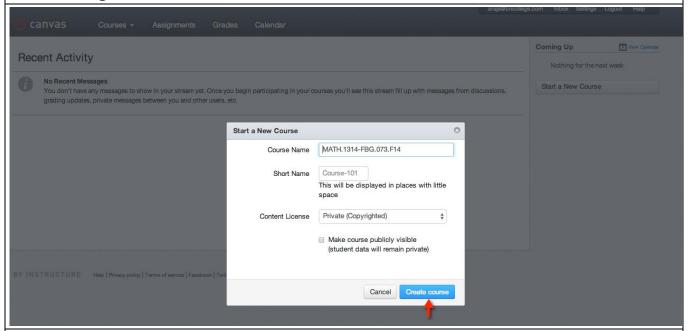

11. Click **Settings** in the left navigation.

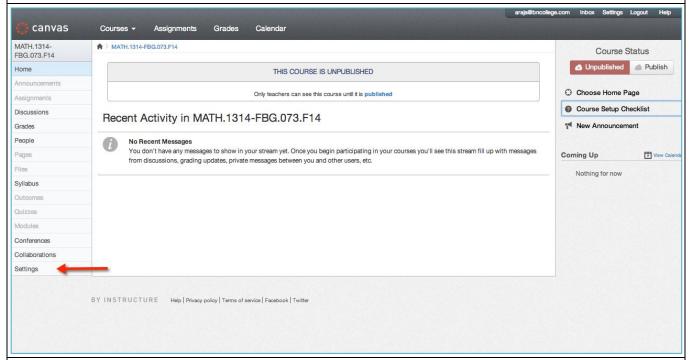

12. Click on the **Navigation** tab. You will see your **Purchase Course Materials** link in the bottom section.

#### Admin Guide – Canvas

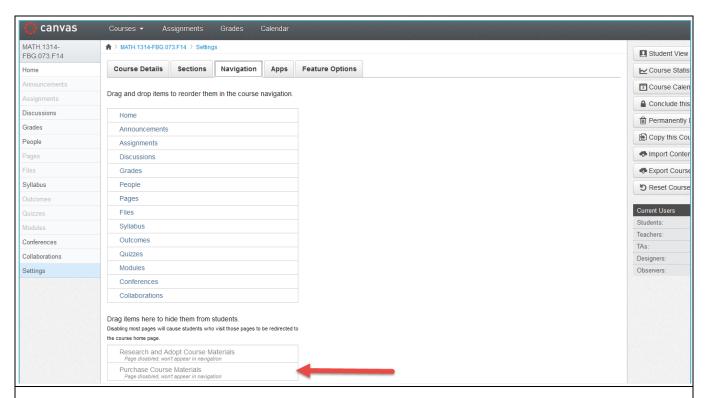

- 13. Click and drag the **Purchase Course Materials** into the course navigation section.
- 14. Click Save.
  - a. Once the action is saved, the screen will refresh and you will now see the **Purchase Course Materials** link in the left navigation. This can be dragged into any course.

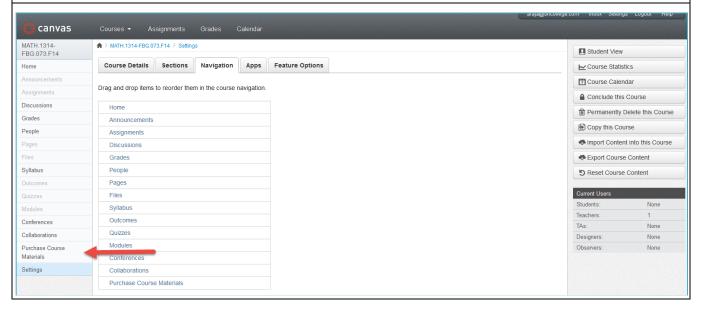

#### **Search for Course Materials**

#### **Steps**

- 1. Click on the **Courses** drop-down and navigate to the **Managed Accounts** section.
- 2. Select the account that is applicable for your institution. In the screenshot, we have named ours "Nook Study" for testing purposes.

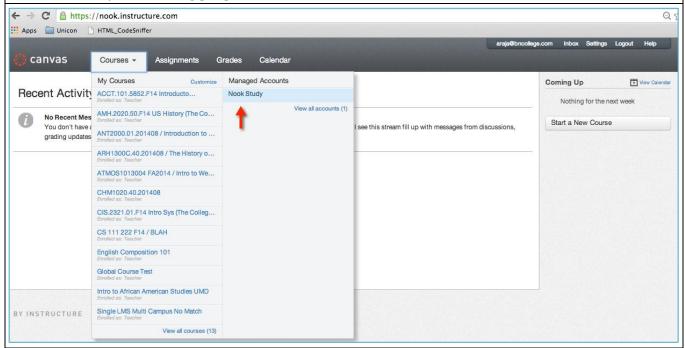

3. Click **Settings** in the left navigation.

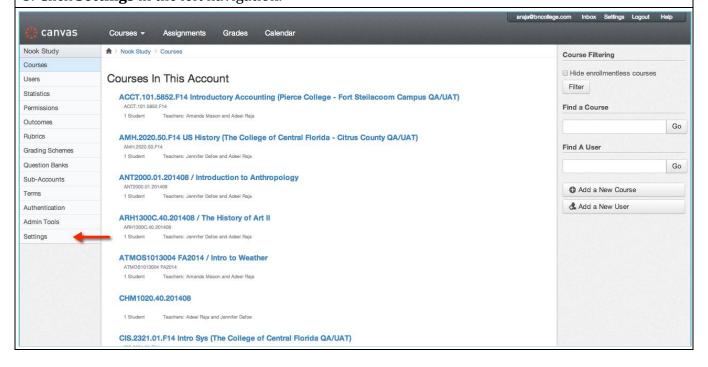

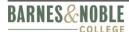

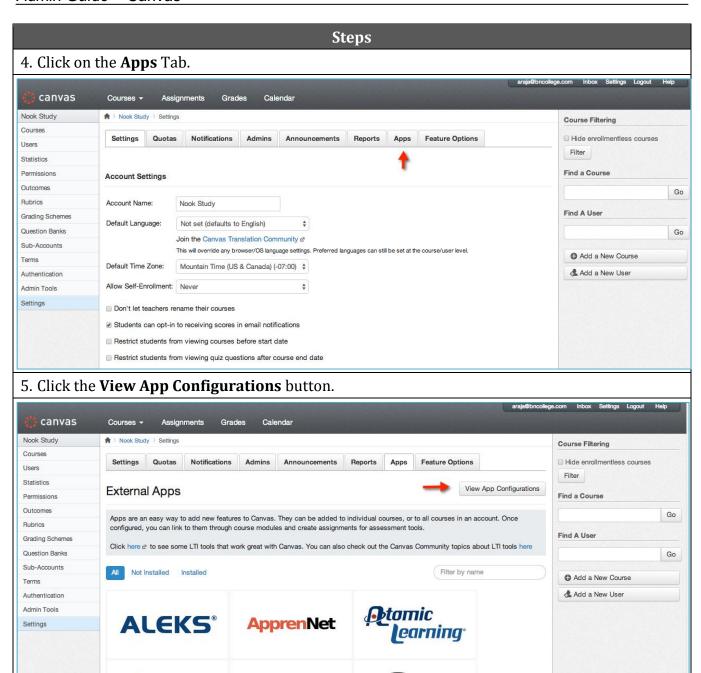

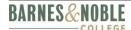

#### 6. Click **Add New App**.

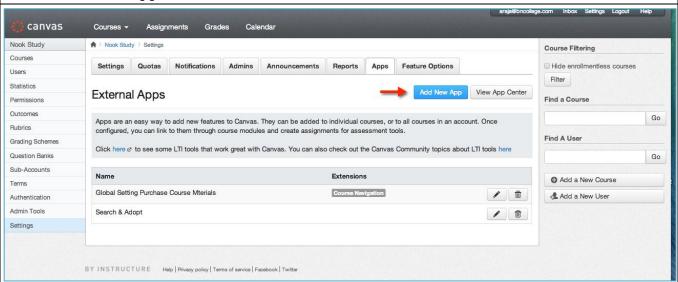

- 7. You will now be taken to the Edit External Tool page. Enter the following fields:
  - Name: Search for Course Materials
  - Consumer Key: Enter the Consumer Key that was provided on your email from BNC.
  - **Shared Secret:** Enter the Shared Secret that was provided on your email from BNC.
  - **Configuration Type:** Choose "Paste XML" from the drop-down bar.
  - Paste XML Here: In this field, paste the following XML code exactly as it is shown below:

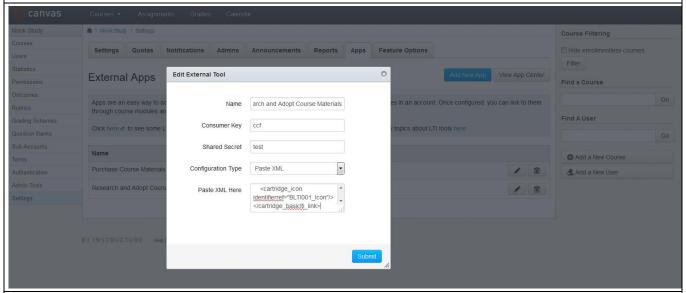

<?xml version="1.0" encoding="UTF-8"?>

<cartridge\_basiclti\_link xmlns="http://www.imsglobal.org/xsd/imslticc\_v1p0"</pre>

xmlns:blti = "http://www.imsglobal.org/xsd/imsbasiclti\_v1p0"

xmlns:lticm ="http://www.imsglobal.org/xsd/imslticm\_v1p0"

xmlns:lticp ="http://www.imsglobal.org/xsd/imslticp v1p0"

xmlns:xsi = "http://www.w3.org/2001/XMLSchema-instance"

xsi:schemaLocation = "http://www.imsglobal.org/xsd/imslticc\_v1p0

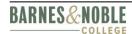

```
http://www.imsglobal.org/xsd/lti/ltiv1p0/imslticc_v1p0.xsd
 http://www.imsglobal.org/xsd/imsbasiclti v1p0
http://www.imsglobal.org/xsd/lti/ltiv1p0/imsbasiclti v1p0.xsd
 http://www.imsglobal.org/xsd/imslticm_v1p0
http://www.imsglobal.org/xsd/lti/ltiv1p0/imslticm v1p0.xsd
 http://www.imsglobal.org/xsd/imslticp_v1p0
http://www.imsglobal.org/xsd/lti/ltiv1p0/imslticp_v1p0.xsd">
  <blti:title>Research and Adopt Course Materials</blti:title>
 <br/>
<br/>
description/>
 <blti:extensions platform="canvas.instructure.com">
    <lticm:property name="privacy level">anonymous</lticm:property>
    <lticm:property name="tool_id">bnc_wcs</lticm:property>
    <lticm:options name="course_navigation">
      <lticm:property name="enabled">true</lticm:property>
      <!-- uncomment below if you want the tool to be disabled by default -->
     <!-- This means that an admin or instructor will need to actively add the link to the left nay -
->
      <!-- < lticm:property name="default">disabled < / lticm:property> -->
      <lticm:property name="visibility">admins</lticm:property>
      <lticm:property name="text">Research and Adopt Course Materials/lticm:property>
      <!-- NOTE YOU WILL NEED TO POPULATE THIS URL FOR THE GIVEN ENVIRONMENT - DEV.
QA, PROD -->
     <lticm:property</pre>
name="url">https://blti.bncollege.com/lti/1.1/launch/bn fe</lticm:property>
    </lticm:options>
 </blti:extensions>
 <!-- NOTE YOU WILL NEED TO POPULATE THIS URL FOR THE GIVEN ENVIRONMENT - DEV, QA,
PROD -->
 <blti:launch_url>https://blti.bncollege.com/lti/1.1/launch/bn_fe</blti:launch_url>
 <br/>
<br/>
di:icon/>
 <cartridge_bundle identifierref="BLTI001_Bundle"/>
 <cartridge icon identifierref="BLTI001 Icon"/>
</cartridge_basiclti_link>
```

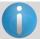

When doing a copy and paste of the XML from this guide, you may receive an error. If you do, you will need to copy and paste the above XML into a text editor to eliminate whitespaces.

8. Click the **Submit** button. You will now see the **Search for Course Materials** in the bottom screen.

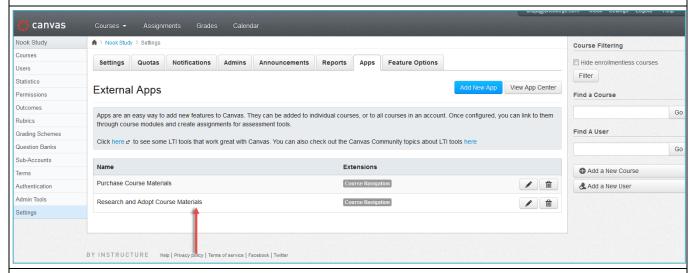

9. To apply this at a global level, either select an existing course or create a new course by going to your Canvas home page and clicking on the **Start a New Course** button.

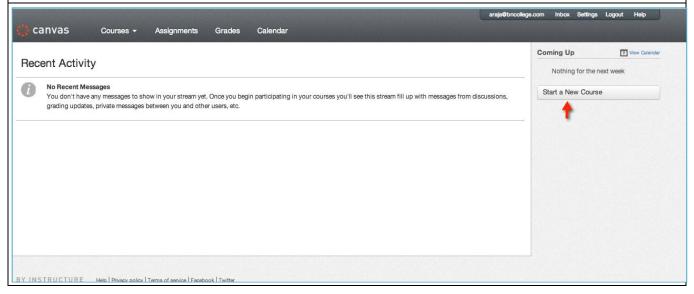

10. If applying to an existing course, click on the **Find a course** text box and type in the name of the course.

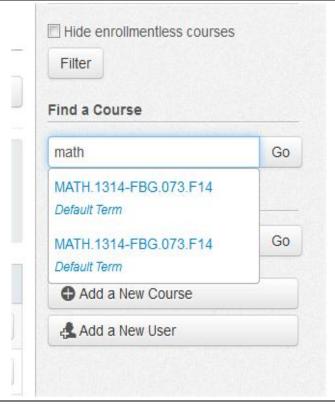

11. If creating a new course, enter the course name and click **Create course**.

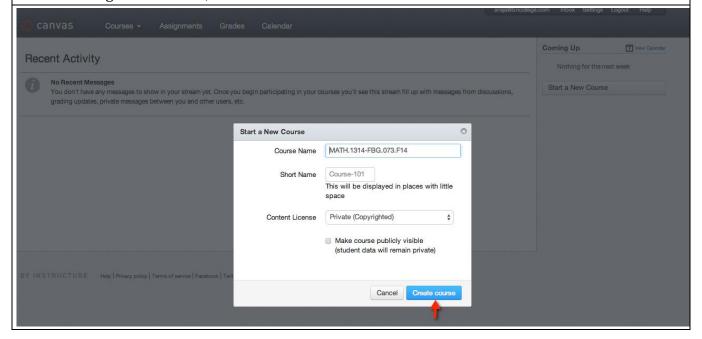

#### 12. Click **Settings** in the left navigation.

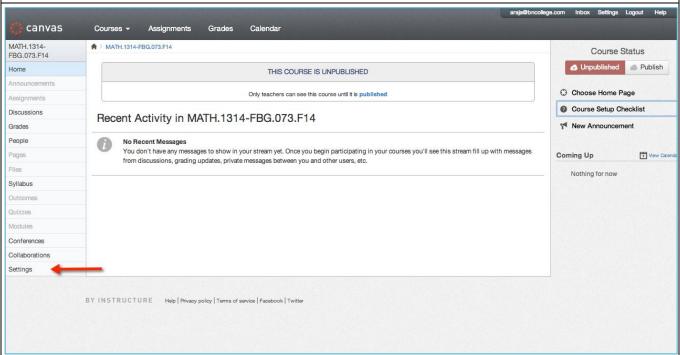

- 13. Click on the **Navigation** tab. You will see your **Search for Course Materials** link in the bottom section.
- 14. Click and drag the **Search for Course Materials** link into the course navigation section.
- 15. Click Save.
  - a. Once the save is complete, the screen will refresh and you will see the **Search for Course Materials** link in the left navigation. This can be dragged into any course.

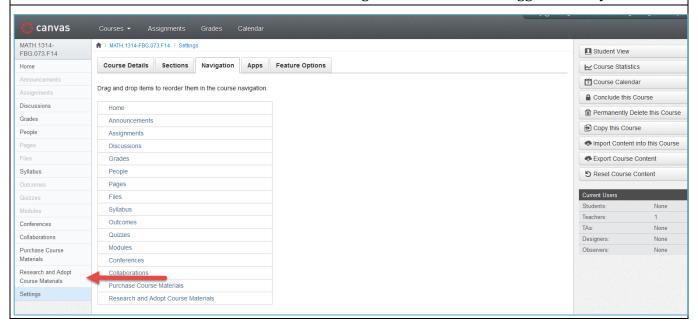

## 5.0 Link Authoring within a Course

This section details the step-by-step process to link authoring within a specific course. The LMS administrator or a Faculty member will create two links within the course.

- **Purchase Course Materials** will facilitate students to seamlessly connect to their College bookstore website and purchase course materials assigned for the class.
- **Search for Course Materials** will enable faculty to connect with the online adoption website *FacultyEnlight* where they can Search for Course Materials + submit heir request directly to bookstore.

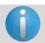

Screenshots and References to options in this user guide may differ on location based on what version of Canvas the institution has installed.

## Setup "Purchase Course Materials" link

#### Steps

- 1. Sign in to Canvas with your username and password. (Users will need to have LTI link authoring privileges)
- 2. Navigate and click on the desired available course.
- 3. In the left navigation, click **Settings**.

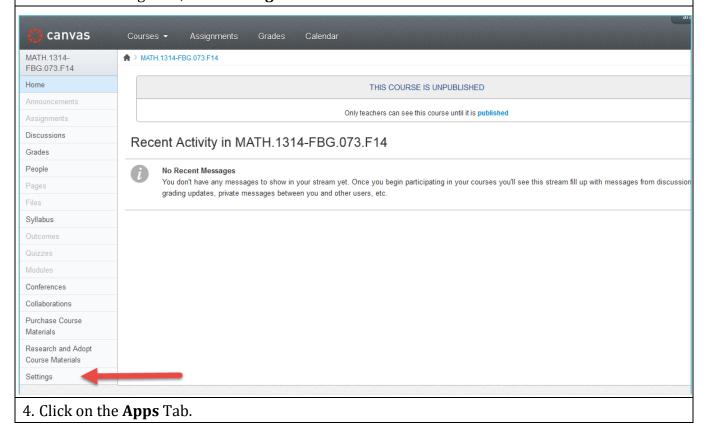

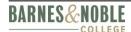

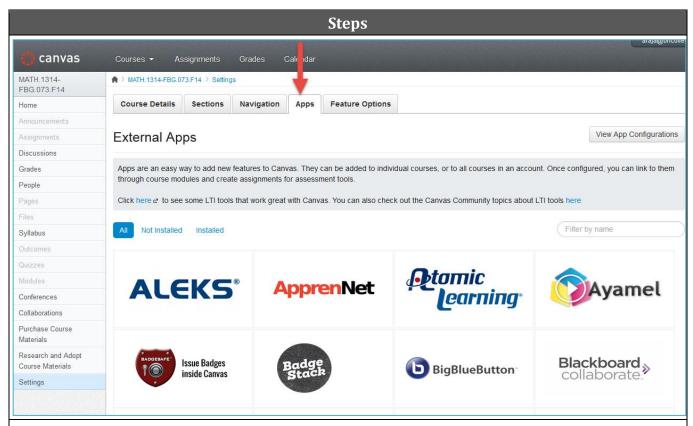

5. Click the **View App Configurations** button.

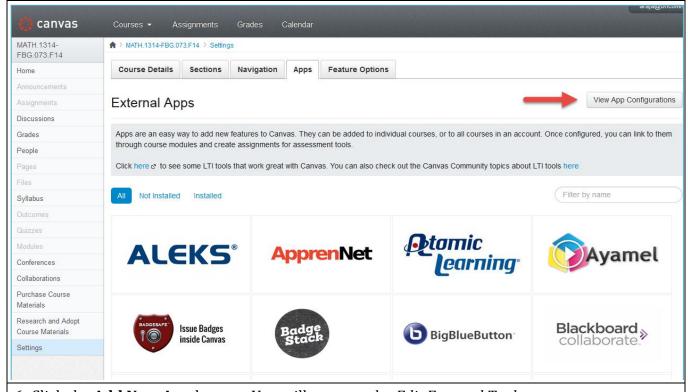

6. Click the **Add New App** button. You will now see the *Edit External Tool* screen.

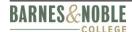

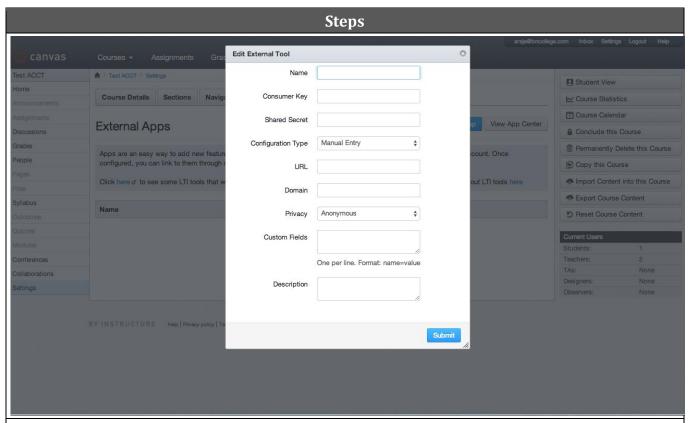

- 7. Enter the following fields:
  - Name: Purchase Course Materials
  - **Consumer Key:** Enter the Consumer Key that was provided on your email from BNC
  - **Shared Secret:** Enter the Shared Secret that was provided on your email from BNC
  - **Configuration Type:** Choose "**Paste XML**" from the drop down bar.
  - **Paste XML Here:** In this field, paste in the following XML code exactly as it is shown below:

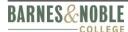

## Steps <br/> <br/> description/> <blti:extensions platform="canvas.instructure.com"> <lticm:property name="privacy level">anonymous</lticm:property> <lticm:property name="tool\_id">bnc\_wcs</lticm:property> <lticm:options name="course\_navigation"> <lticm:property name="enabled">true</lticm:property> <!-- uncomment below if you want the tool to be disabled by default --> <!-- This means that an admin or instructor will need to actively add the link to the left nay -<lticm:property name="default">disabled</lticm:property> <lticm:property name="visibility">public</lticm:property> <lticm:property name="text">Purchase Course Materials</lticm:property> <!-- NOTE YOU WILL NEED TO POPULATE THIS URL FOR THE GIVEN ENVIRONMENT - DEV, OA, PROD --> <lticm:property</pre> name="url">https://blti.bncollege.com/lti/1.1/launch/bn\_wcs</lticm:property> </lticm:options> </blti:extensions> <!-- NOTE YOU WILL NEED TO POPULATE THIS URL FOR THE GIVEN ENVIRONMENT - DEV, QA, PROD --> <blti:launch\_url>https://blti.bncollege.com/lti/1.1/launch/bn\_wcs</blti:launch\_url> <br/> <br/> di:icon/> <cartridge bundle identifierref="BLTI001 Bundle"/> <cartridge icon identifierref="BLTI001 Icon"/> </cartridge\_basiclti\_link>

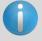

When doing a copy and paste of the XML from this guide, you may receive an error. If you do, you will need to copy and paste the above XML into a text editor to eliminate whitespaces.

#### 8. Click Submit.

You will see that "Purchase Course Materials" is now available in the left navigation and also appears in the External Apps section.

**Note:** You may need to refresh your browser in order to see the left navigation updated.

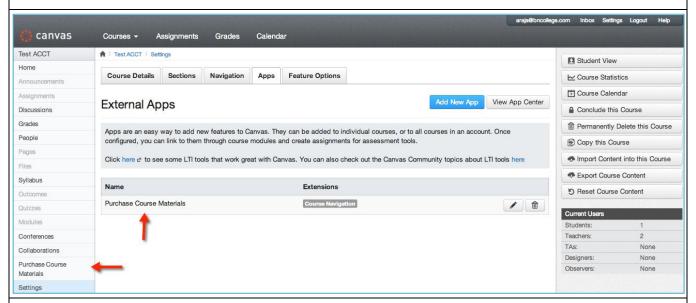

- 9. To launch the LTI Application, click on the left navigation tab labeled **Purchase Course**Materials.
- 10. Click Load Purchase Course Materials.

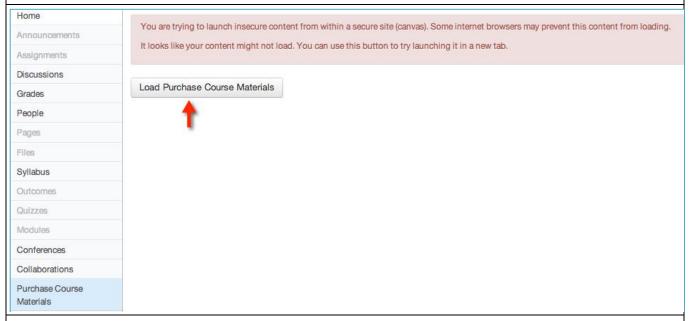

A student user can now easily connect to their college bookstore website and purchase course materials assigned for the class.

## Setup "Search for Course Materials" link

#### **Steps**

- 1. Sign in to Canvas with your username and password. (Users will need to have LTI link authoring privileges)
- 2. Navigate and click on the desired available course.
- 3. In the left navigation, click the **Settings** button.

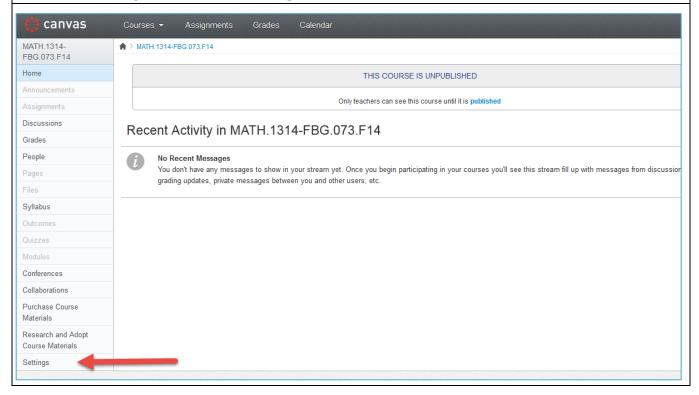

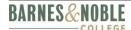

#### 4. Click the **Apps** tab.

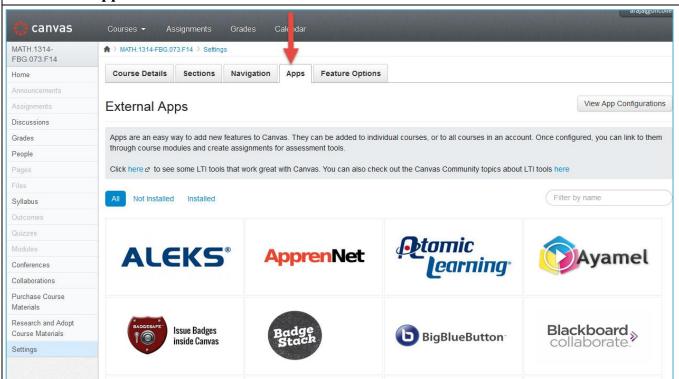

5. Click View App Configurations.

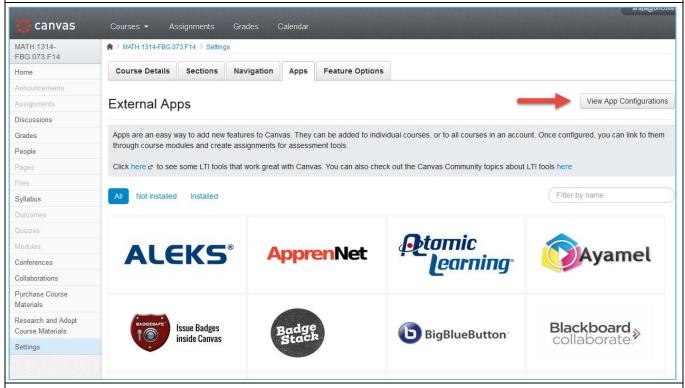

6. Click the **Add New App** button. You will now see the *Edit External Tool* screen.

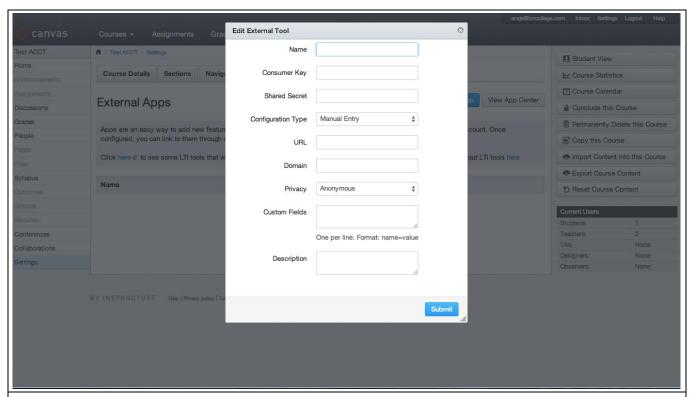

#### 7. Enter the following fields:

- Name: Search for Course Materials
- **Consumer Key:** Enter the Consumer Key that was provided on your email from BNC.
- **Shared Secret:** Enter the Shared Secret that was provided on your email from BNC.
- **Configuration Type:** Choose "Paste XML" from the drop-down bar.
- Paste XML Here: In this field, paste in the following XML code exactly as it is shown below:

```
<?xml version="1.0" encoding="UTF-8"?>
<cartridge_basiclti_link xmlns="http://www.imsglobal.org/xsd/imslticc_v1p0"</pre>
 xmlns:blti = "http://www.imsglobal.org/xsd/imsbasiclti v1p0"
 xmlns:lticm ="http://www.imsglobal.org/xsd/imslticm_v1p0"
 xmlns:lticp = "http://www.imsglobal.org/xsd/imslticp_v1p0"
 xmlns:xsi = "http://www.w3.org/2001/XMLSchema-instance"
 xsi:schemaLocation = "http://www.imsglobal.org/xsd/imslticc_v1p0
http://www.imsglobal.org/xsd/lti/ltiv1p0/imslticc_v1p0.xsd
 http://www.imsglobal.org/xsd/imsbasiclti_v1p0
http://www.imsglobal.org/xsd/lti/ltiv1p0/imsbasiclti_v1p0.xsd
 http://www.imsglobal.org/xsd/imslticm_v1p0
http://www.imsglobal.org/xsd/lti/ltiv1p0/imslticm v1p0.xsd
 http://www.imsglobal.org/xsd/imslticp_v1p0
http://www.imsglobal.org/xsd/lti/ltiv1p0/imslticp_v1p0.xsd">
  <br/>
<br/>
<br/>
di:title>Search for Course Materials</bli:title>
  <br/>
<br/>
description/>
```

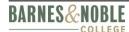

whitespaces.

```
<blti:extensions platform="canvas.instructure.com">
    <lticm:property name="privacy level">anonymous</lticm:property>
    <lticm:property name="tool id">bnc wcs</lticm:property>
    <lticm:options name="course_navigation">
      <lticm:property name="enabled">true</lticm:property>
      <!-- uncomment below if you want the tool to be disabled by default -->
     <!-- This means that an admin or instructor will need to actively add the link to the left nav -
->
      <lticm:property name="default">disabled</lticm:property>
      <lticm:property name="visibility">admins</lticm:property>
      <lticm:property name="text">Search for Course Materials/lticm:property>
      <!-- NOTE YOU WILL NEED TO POPULATE THIS URL FOR THE GIVEN ENVIRONMENT - DEV.
OA, PROD -->
     <lticm:property</pre>
name="url">https://blti.bncollege.com/lti/1.1/launch/bn fe</lticm:property>
    </lticm:options>
 </blti:extensions>
  <!-- NOTE YOU WILL NEED TO POPULATE THIS URL FOR THE GIVEN ENVIRONMENT - DEV, QA,
PROD -->
  <blti:launch_url>https://blti.bncollege.com/lti/1.1/launch/bn_fe</blti:launch_url>
  <br/>
<br/>
di:icon/>
 <cartridge_bundle identifierref="BLTI001_Bundle"/>
  <cartridge icon identifierref="BLTI001 Icon"/>
</cartridge basiclti link>
         When doing a copy and paste of the XML from this guide, you may receive an error. If
```

you do, you will need to copy and paste the above XML into a text editor to eliminate

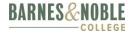

- 8. Click **Submit**.
- 9. You will see that **Search for Course Materials** is now available in the left navigation and also appears in the External Apps section.

**Note:** You may need to refresh your browser in order to see the left navigation updated.

An instructor user can now successfully launch the FacultyEnlight website to Search for Course Materials and submit their request directly to bookstore.

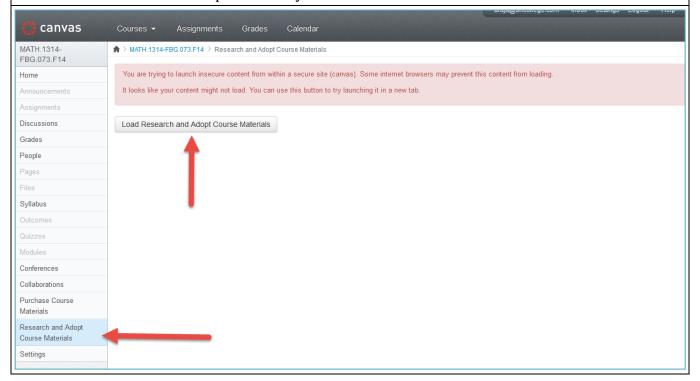

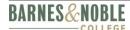

## 6.0 Authoring a URL Resource for Yuzu

This section details the step-by-step process to author a URL resource for Yuzu. The LMS administrator or a Faculty member will create two URLs within the course.

- Access Digital Course Material will help students organize, read and annotate their reading right in the palm of their hand.
- Learn About Digital Options\* will enable faculty to connect with Yuzu, which is an online ecosystem that enables the collaborative, free flow of information between learners and educators, making it easier than ever to teach, learn, discover and digest. \*Optional

## Creating a URL at the Global Level - Access Digital Course Material

#### **Steps**

- 1. Log into Canvas as an admin.
- 2. Hover over the **Courses** tab in the top menu.
- 3. Under **Managed Accounts**, select the account you want to update.
- 4. In the left navigation menu select "Settings".
- 5. In the view that opens, select the **Apps** tab.
- 6. Click the **View App Configurations** button.
- 7. Click the **Add App** button.
- 8. Switch to a new tab or window and go to https://www.eduappcenter.com/apps/63 (make sure the app name is "Redirect Tool")
- 9. Enter http://yuzu.com/college in the **URL Redirect** field.
- 10. Check the **Force Open in New Tab** box if you do NOT want the URL contents to display in the current frame.

- 42 -

- 11. Check the Enable Course Navigation box.
- 12. Copy the "Configuration URL".

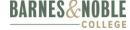

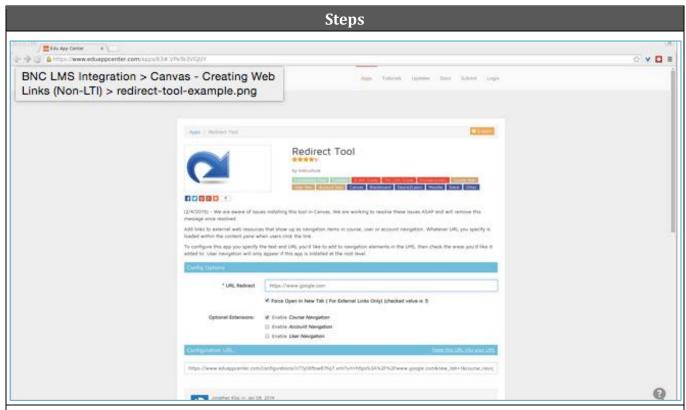

- 13. Go back to Canvas and fill in the *Add App* dialog form.
- 14. Under Configuration type, select "By URL" in the **Configuration Type** drop-down field.
- 15. Enter "Access Digital Course Materials" in the Name field.
- 16. Leave the **Consumer Key** and **Shared Secret** fields blank.
- 17. In the **Config URL** field, copy the value from the *Redirect Tool* page.
- 18. Click the **Submit** button.
- 19. Click the edit button (looks like a pencil) next to your App name in the list of external apps.
- 20. In the *Edit App* dialog, update the **Description** field with the following text: "Access Digital Course Material will help students organize, read and annotate their reading right in the palm of their hand."
- 21. Click Submit.
- 22. The link should now appear in the left navigation menu for all the courses.

## **Creating a URL - Learn About Digital Options\* (optional)**

#### Steps

- 1. Log into Canvas as an admin.
- 2. Hover over the **Courses** tab in the top menu.

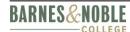

#### Steps

- 3. Under **Managed Accounts**, select the account you want to update.
- 4. In the left navigation menu, select "Settings".
- 5. In the view that opens, select the **Apps** tab.
- 6. Click the **View App Configurations** button.
- 7. Click the **Add App** button.
- 8. Switch to a new tab or window and go to https://www.eduappcenter.com/apps/63 (make sure the app name is "Redirect Tool"),
- 9. Enter https://www.facultyenlight.com/#learn-about-yuzu in the **URL Redirect** field.
- 10. Check the **Force Open in New Tab** box if you do NOT want the URL contents to display in the current frame.
- 11. Check the **Enable Course Navigation** box.
- 12. Copy the "Configuration URL".

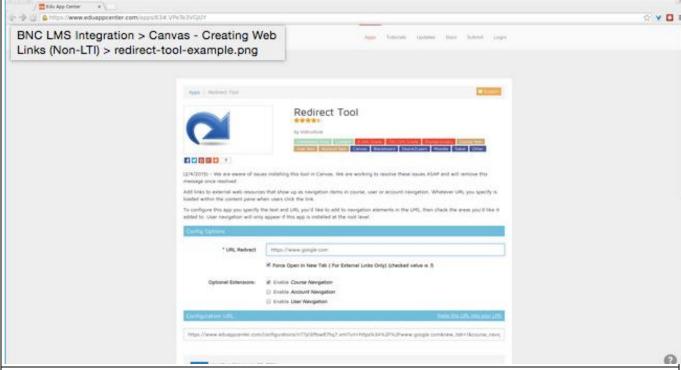

- 13. Go back to Canvas and fill in the **Add App** dialog form.
- 14. Under Configuration type, select "By URL" in the **Configuration Type** drop-down field.
- 15. Enter "Learn About Digital Options" in the **Name** field.
- 16. Leave the **Consumer Key** and **Shared Secret** fields blank.
- 17. In the **Config URL** field, copy the value from the *Redirect Tool* page.
- 18. Click **Submit**.
- 19. Select the edit button (looks like a pencil) next to your App name in the list of external apps.

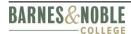

#### Steps

- 20. In the *Edit App* dialog, update the "Description" field with the following text: "Learn About Digital Options will enable faculty to connect with Yuzu, which is an online ecosystem that enables the collaborative, free flow of information between learners and educators, making it easier than ever to teach, learn, discover and digest.
- 21. Click the **Submit** button. The link should now appear in the left-hand navigation menu for all the courses.

## 7.0 Important Notes and Troubleshooting

This section contains troubleshooting help for common issues.

I'm getting an error when I try to launch out with the LTI link.

- When doing a copy and paste of the launch URLs, key or secret from the emails, sometimes white spaces get picked up in the copy and paste feature. If this happens, a user could receive a 403 error screen or a message that the key and secret must be provided.
- The best way to resolve this is to take the launch URL, key and secret and paste it into a text pad. This will eliminate any whitespaces. A user can then take the data from the text pad and copy back into LMS.

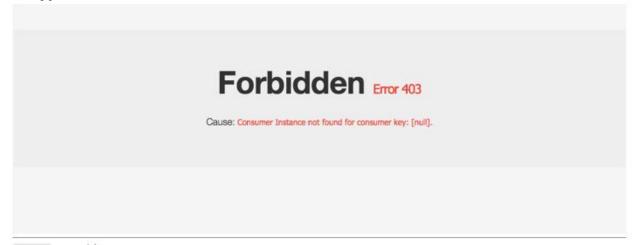

## I am not able to successfully launch out of the LTI link I authored.

The following table describes several ways to troubleshoot this common issue.

#### Step

1. Ensure that the following URLS are listed in both the Launch URL and the Secure Launch URL for Purchase Course Materials and Search for Course Materials (ensure there are no whitespaces):

https://blti.bncollege.com/lti/1.1/launch/bn fe

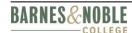

## **Barnes & Noble College LTI Tool**

Admin Guide – Canvas

#### Step

https://blti.bncollege.com/lti/1.1/launch/bn wcs

- 2. Ensure the key and secret that was pasted in the Consumer Key field has no white spaces. Sometimes when a copy and paste is done, whitespaces are picked up.
- 3. Ensure the URL launches a new window.

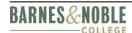